## Jabber Soft Phone Client - Mac

# The New School

#### **Download the Jabber Client**

Contact IT Central for Access to Cisco Jabber for Mac

# Log into Jabber with your email address followed by your NETID and Password

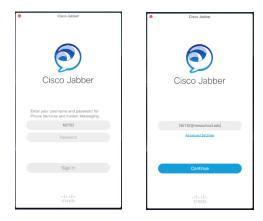

#### Main Menu

| •••        | Cisco Jabber             |     |
|------------|--------------------------|-----|
| DP -       | Dante Paige<br>Available |     |
| Q- Sear    | +                        |     |
| 8          | > Human Resources        | 0/3 |
| Contacts   | > IT-Central             | 0/3 |
| Ω          | > Network Team           | 0/5 |
| Chats      |                          |     |
| $\bigcirc$ |                          |     |
| Recents    |                          |     |
| ۵          |                          |     |
| Voicemail  |                          |     |
|            |                          |     |

#### **Availability Status**

Status shows your availability to others. Your status shows available upon login to Jabber. There are four statuses: green *Available*, yellow *Away or Busy*, Red *Do Not Disturb*, grey Offline.

Your availability status will automatically update based on your phone or if you in a meeting on Google calendar.

#### To Set You status manually:

1. Select the circle on the main menu with your initials or photos then, select your status from drop down options.

|          | Cisco Jabber                                  |     |
|----------|-----------------------------------------------|-----|
| DP       | Dante Paige                                   |     |
|          | 🗸 🔍 Available                                 |     |
| Q~ Sea   | <ul><li>Away</li><li>Do Not Disturb</li></ul> | +   |
| 8        | Add Custom Status                             | 0/3 |
| Contacts | > IT-Central                                  | 0/3 |

#### To Set a Customized status:

1. Follow the steps above only select Add *Custom Status...* 

|   |         | Add Cus           | tom Status | ٦  |
|---|---------|-------------------|------------|----|
|   | Enter y | our custom status | 3          |    |
| 4 | •       | Available         |            | .) |
|   | 0.      | Away              |            | 3  |
| с | •       | Do Not Disturb    |            | з  |
|   |         |                   | Cancel Add | 5  |

#### Contacts

The contacts allows you to see presence status of your contacts. To add a contact to you contact list, follow the steps below:

- Enter the name of the contact in the Search and Call Bar at the top of the Jabber App. The predictive search will present you with possible matches as you type. When you locate the correct contact, right click on their name and choose Add contact.
- To add a person outside of your organization, select *File* in the top menu bar, then *New* > *Custom* Contact. A pop up window will appear where you may enter the contacts information.

#### The New School Jabber Dialing

Internal Dialing: Any TNS 4 digit extension

#### **External Dialing:**

9+1 + area codes + any number outside of TNS

**NOTE:** 911 calling from jabber is not recommended. Please use the dialer native to your mobile device or landline when making a 911 call.

#### Making a Call

To Initiate a Phone Call, do one of the following:

- Float your cursor over the name of a contact in your contact list, then press the green Call S button that appears to the right. Click on the telephone number to place the call.
- 2. Right-click the name of a contact in your contact list, then select that contact you wish to dial
- 3. Enter the name of a contact in your search and dial bar, then either highlight the contact and press the Call Button, or rightclick the contact and select the appropriate phone number to dial.
- 4. Enter a phone number in the search and dial bar, press enter on your keyboard

## Jabber Soft Phone Client - Mac

# **The New School**

#### **Forward Calls**

To forward calls to voicemail or another number hit the phone control button on bottom left of the main Jabber screen.

Select Forward calls to and choose Voicemail or New Number

Enter 91 + 10 Digit Number if New Number is chosen.

| 0=~                                                                                                    |     |                        |
|----------------------------------------------------------------------------------------------------|-----|------------------------|
| General Use my Computer for Calls<br>General Use my Desk Phone for Calls<br>Section 20 Disable Phone Services | * * |                        |
| Status: Not Forwarding Calls<br>Forward Calls to                                                              | •   | ✓ Do Not Forward Calls |
| Open Call Preferences                                                                                         |     | Voicemail              |
|                                                                                                    |     | New Number             |

#### Voicemail

Use the Voicemail tab to manager your voice messages. From here you may *Play, Pause*, or *Restart* a message.

| •••       |                  | Cisco Ja               | abber   |                |       |
|-----------|------------------|------------------------|---------|----------------|-------|
| DP -      | Dante<br>Availab | -                      |         |                |       |
| Q- Sear   | ch or cal        | I                      |         |                | +     |
| 8         | Clear            |                        | Recents | All Mi         | issed |
| Contacts  | DP               | Dante Paige<br>0:00:00 | 9       | Today<br>16:51 | 8     |
| Chats     |                  | VoiceMail<br>0:00:15   |         | Today<br>16:51 | S     |
| C         |                  |                        |         |                |       |
| Recents   |                  |                        |         |                |       |
| 00 4      |                  |                        |         |                |       |
| Voicemail |                  |                        |         |                |       |
|           |                  |                        |         |                |       |
| •         |                  |                        |         |                |       |

To delete a voice message, right-click the message and select *Delete*.

#### Help

For Help or to report an incident with Jabber, contact IT-Central.

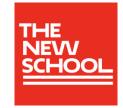

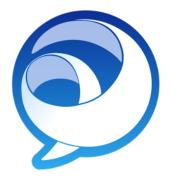

# Cisco Jabber for Mac Quick Reference Guide